# Operator User Manual For

# ADF-201\_National Fishermen Savings cum Relief Scheme

Prepared by

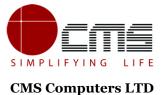

http://www.cms.co.in/

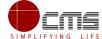

# **Table of Contents**

| 1 | Project Overview                                           | 3    |
|---|------------------------------------------------------------|------|
|   | General Information                                        |      |
| 2 |                                                            |      |
|   | 2.1 Tools Required                                         | 3    |
|   | 2.2 Starting your Computer                                 | 3    |
| 3 | Purpose                                                    | 4    |
| 4 | Scope                                                      | 4    |
| 5 | Getting Started                                            | 4    |
|   | Application for Relief Assistance                          |      |
|   | 6.1 Operator Login                                         | 4    |
|   | 6.1.1 Registration Process for CAN (Citizen Access Number) | -    |
| 7 | Disclaimer                                                 | . 18 |

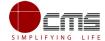

#### E-DISTRICT TAMIL NADU USER MANUAL

#### (Government of Tamil Nadu)

#### 1 Project Overview

Districts are the de facto front-end of government where most Government-to Consumer or G2C interaction takes place.

The e-District project was conceptualized to improve this experience by creating an automated workflow system for the district administration and help in providing the citizen efficient department services through Common Service Centers (CSCs), the primary front end channels envisaged under the National e-Governance Plan by Department of Information Technology (DIT), Ministry of Communication and Information Technology (MCIT), Government of India.

#### 2 General Information

#### 2.1 Tools Required

You will be provided with the following basic infrastructure:

• Computer (CPU, Monitor, Keyboard & Mouse)

Network Connection (as per requirement)Peripherals (as per requirement)

• Browser (Google chrome, Version 50)

Uninterrupted Power Supply (UPS)

#### 2.2 Starting your Computer

#### **Steps**

- 1. Ensure all cables are connected between the computer, network connection, peripherals & UPS
- 2. Plug the UPS to the electrical socket
- 3. Switch 'ON' the electrical socket
- 4. Switch 'ON' the UPS
- 5. Press the (power button) on the computer
- 6. Allow the system to boot up

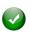

- 1. Switch 'ON' the UPS only after you have switched 'ON' the power socket
- 2. Switch 'ON' the computer only after you have switched "ON' the UPS
- 3. Switch 'OFF' the power socket in there is an electrical spark in the socket

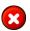

4. Do not start the computer in case the UPS is not fully charged

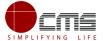

| 5. Do not start the computer in case any of the wires are in contact with water sources / moisture                  |
|----------------------------------------------------------------------------------------------------|
| 6. In case you are not sure whether the computer is connected in the right way – please contact the system engineer |

#### 3 Purpose

The purpose of this User Manual is to help user in running e-Sevai application. The manual consist of Steps used for registering service request and processing of application request at different levels using e- Sevai Application.

#### 4 Scope

The scope of this document is to provide Support and Guidance to End Users to access the e-Sevai application.

## 5 Getting Started

Following points and guidelines may be referred while accessing the e-district application:

- User must have valid username and password
- Make relevant and correct entries only
- Recheck the entries before clicking on Submit button
- Mandatory fields should not be left blank
- Mandatory/Optional documents should be attached as per requirement
- Do not make false entries

#### To launch E district - ONLINE

- a) Double click on the open the browser
  - i) The browser will be open with default page or blank page
  - ii) Enter the URL and press enter button on keyboard

#### 6 Application for Relief Assistance

#### 6.1 Operator Login

User starts with the given Steps after opening the Chrome Browser.

STEP 1: Go to the e-Sevai (Government of Tamil Nadu) Web Portal. Below show page will open.

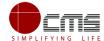

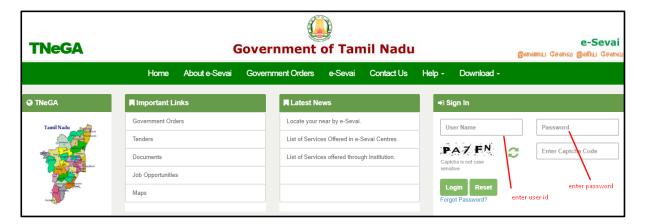

**STEP 2**: Enter the Login credentials and Captcha code

STEP 3: Click on Login.

User will be redirected to the e-Sevai Dashboard as shown below.

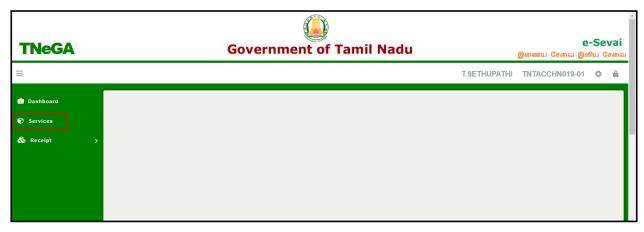

STEP 4: Click on Services

Department Wise service listing will appear.

STEP 5: Click on Fisheries link.

User can also switch to the **Service Wise** listing, or search a particular service using keywords by clicking on **Search.** 

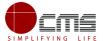

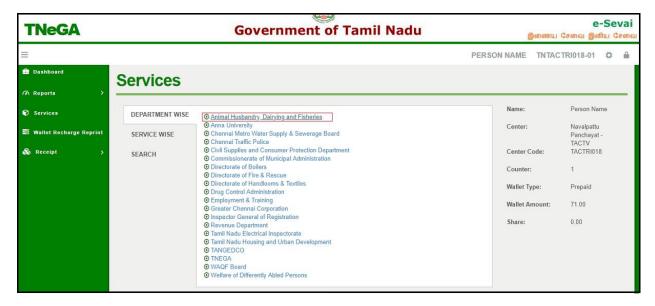

Below screen will be displayed.

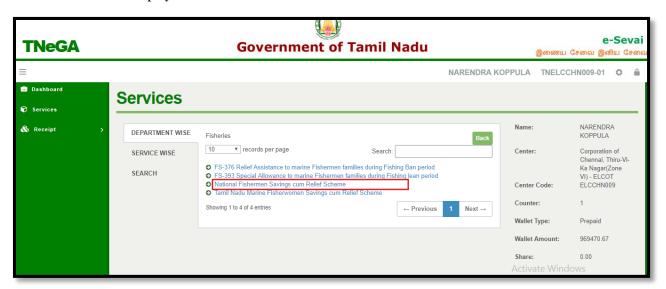

STEP 6: Click on National Fishermen Savings cum Relief Scheme link.

User will be redirected to the e-District Portal.

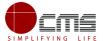

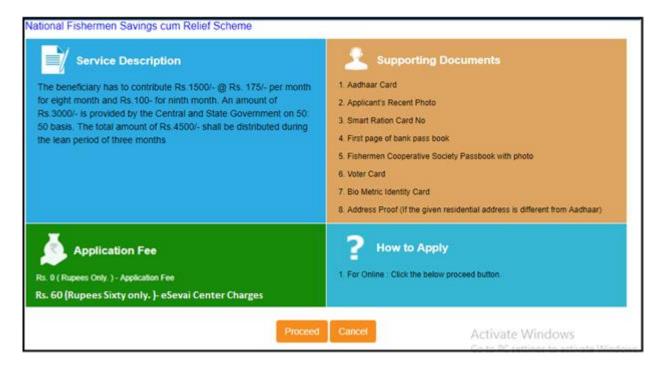

#### STEP 7: Click on Proceed.

User will be redirected to the Applicant search page as shown below.

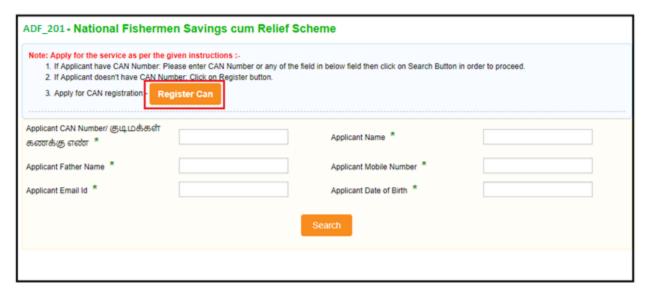

The Applicant can perform Search using the following options:

- Applicant CAN Number.
- Applicant Name.
- Applicant Father Name.
- Applicant Mobile Number.
- Applicant Email Id.
- Applicant Date of Birth.

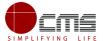

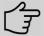

Note – The green asterisk signifies that the available search options are optional mandatory.

The applicant will be able to go ahead with the application process if he/she already has a unique CAN number; otherwise the applicant is required to register for a CAN number.

## 6.1.1 Registration Process for CAN (Citizen Access Number)

Click on the **Register CAN** button as shown in the above figure.

The CAN registration form will be displayed as shown below.

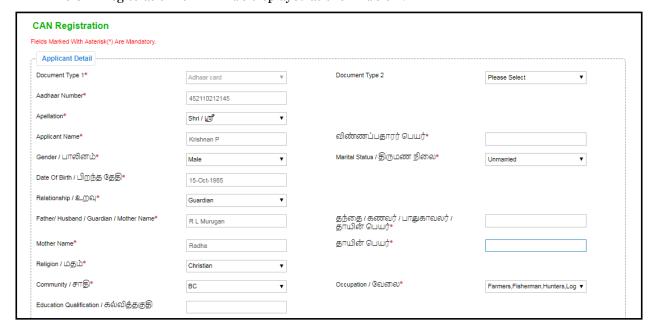

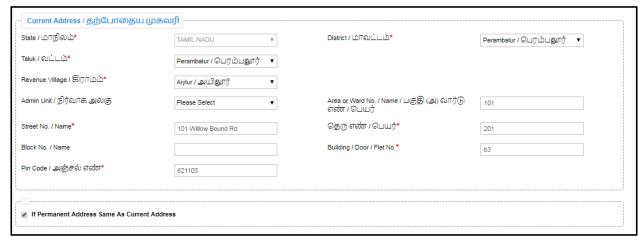

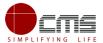

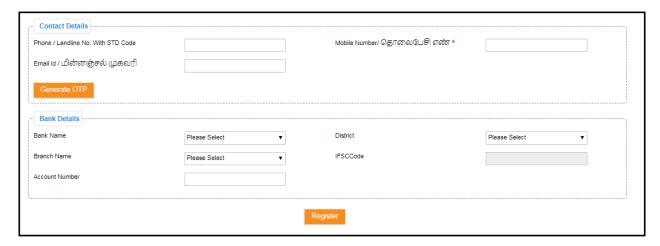

Enter all the mandatory details in the **Applicant Detail** and **Current Address** and **Bank Details** sections.

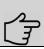

**Note** – The applicant must **Generate** and **verify OTP** before submitting the form.

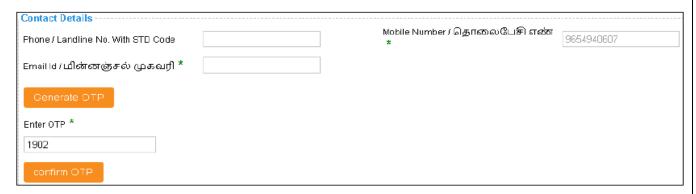

Click on **Register** to submit the form as shown in **Error! Reference source not found..** 

On successful CAN Registration, the CAN Number will be generated as shown below.

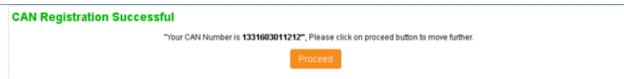

The applicant can now proceed with applying for **National Fishermen Savings cum Relief Scheme** using this **CAN** number.

Continuing the Relief Assistance application process from "STEP 7"

**STEP 8**: Enter the **CAN** number and click **Search**.

The corresponding record will show in the search result as shown in the below image.

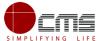

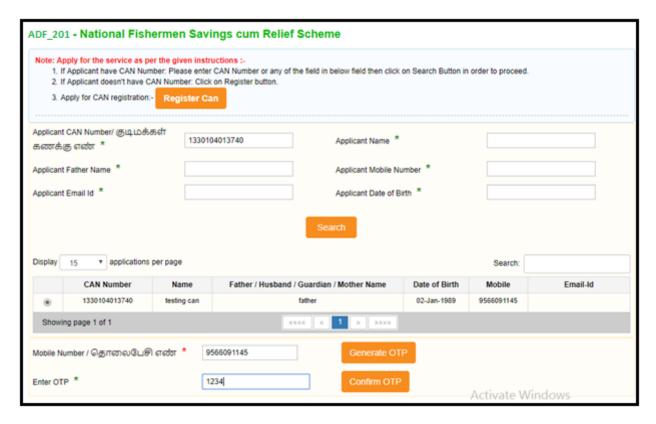

STEP 9: Select the record by clicking on the Radio button against the desired record.

**STEP 10**: Generate and verify OTP as shown above.

Once the OTP is verified the screen will refresh to the below image.

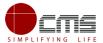

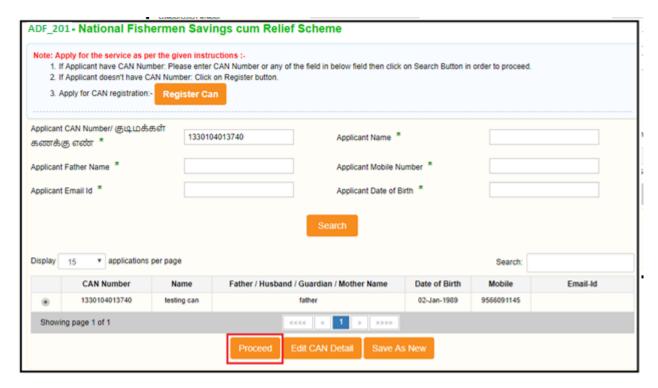

# STEP 11: Click on Proceed to Apply.

CAN details of the applicant may be modified by clicking on the Edit CAN Detail button.

The **Save as New** option allows you to save the same CAN Number with different applicant details.

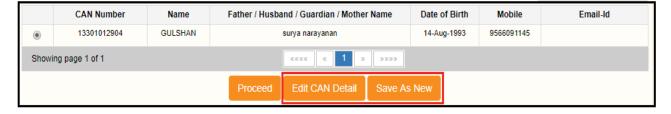

Once you click on Edit CAN Details , Below screen appears with edittable fields.

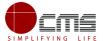

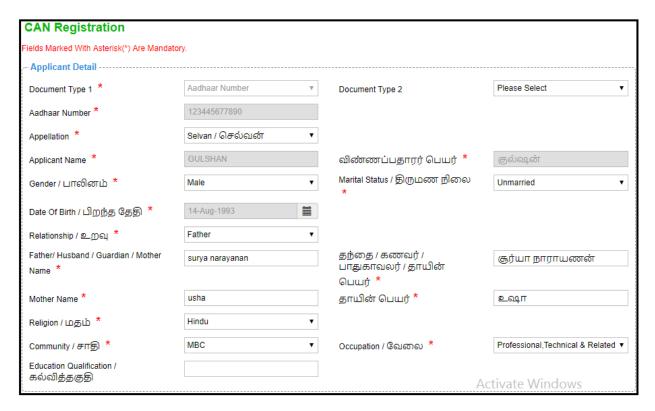

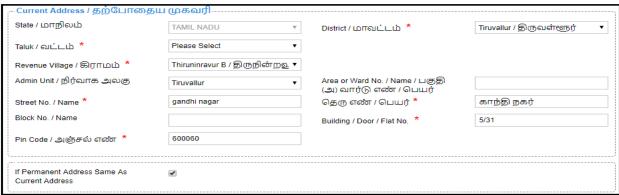

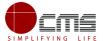

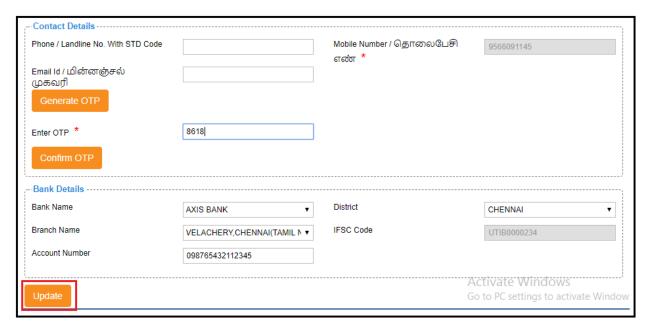

**Note:** Generate your OTP, Once OTP is validated proceed with Update button to save the changes. The applicant will be redirected to the Application e-form screen as shown below once **Proceed clicked.** Most of the common details will be auto filled from CAN, rest the user have to fill up.

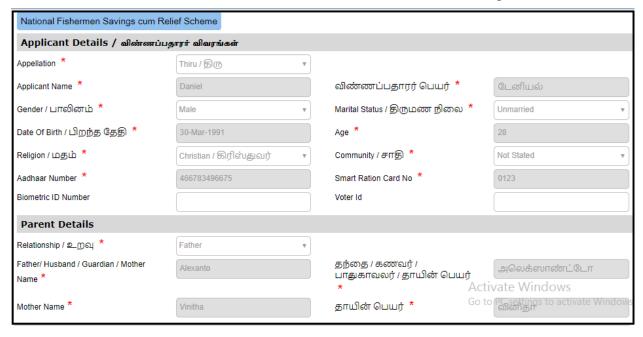

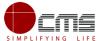

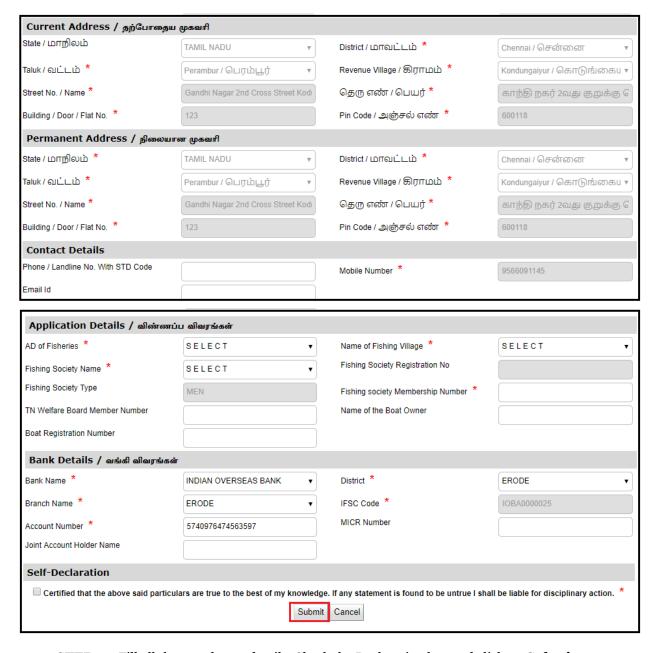

STEP 12: Fill all the mandatory details, Check the Declaration box and click on Submit.

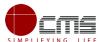

On successful submission of the form, **Upload Supporting Documents** page will be displayed as shown below.

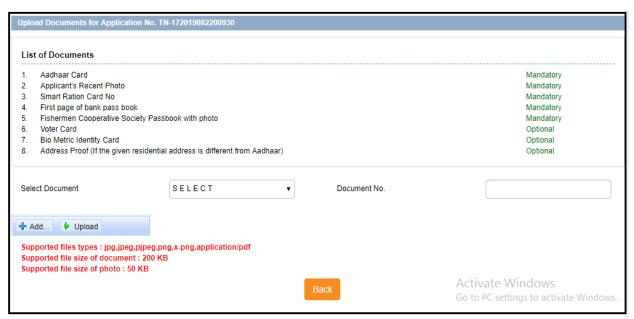

## STEP 13: Upload all Mandatory Supporting Documents.

• Select the type of document form dropdown, choose the file and click on Upload.

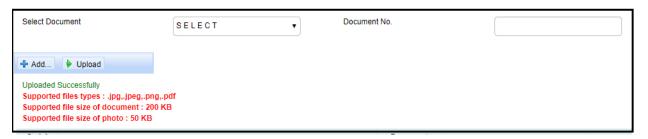

STEP 14: Click on Make Payment once all required document are uploaded.

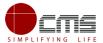

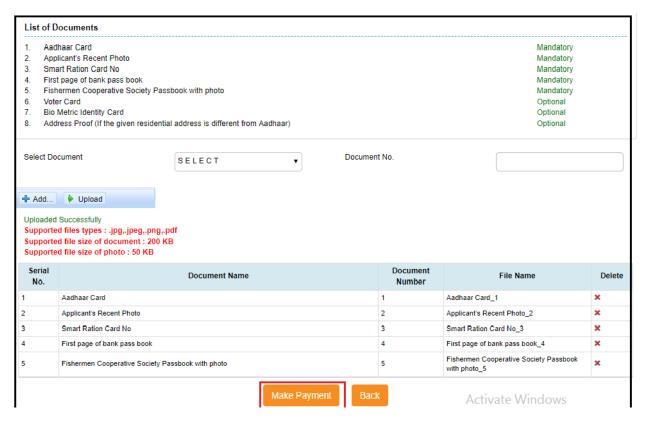

STEP 15: Select the Payment Type form dropdown and click on Confirm Payment.

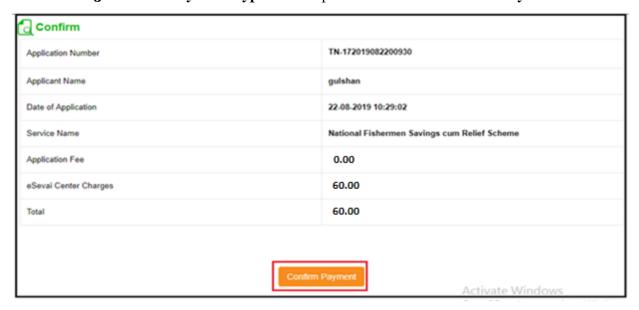

On successful Payment, applicant will be redirected to the Acknowledgment Receipt page as shown below.

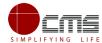

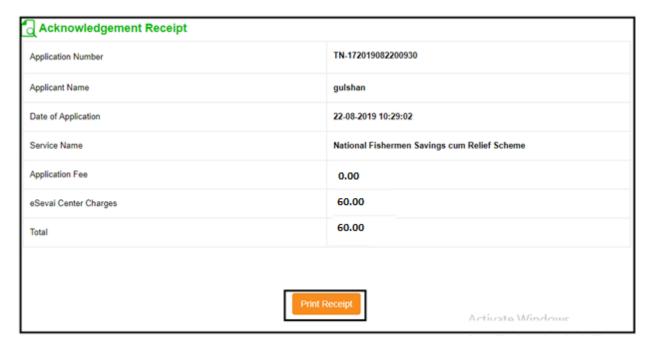

# **STEP 16**: Click on **Print Receipt** to download/print the receipt.

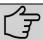

**Note** – Once the Application has been submitted, it will reach the concerned officer for further processing. If the officer rejects the application, the applicant will be notified of the rejection via sms/email.

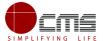

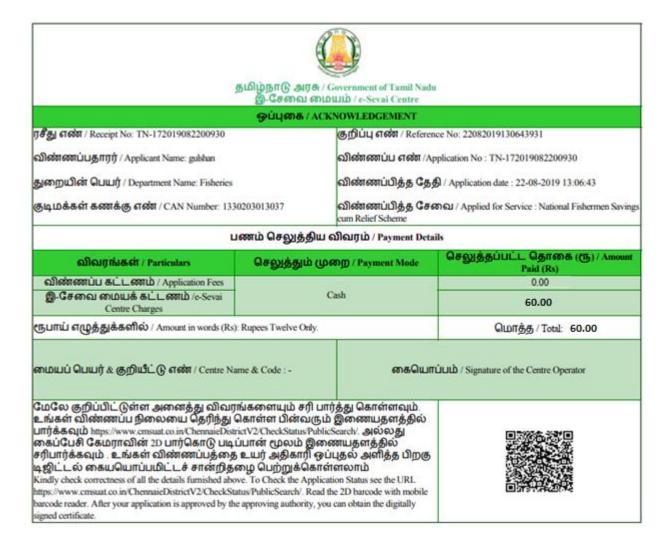

#### 7 Disclaimer

This User manual is prepared as per the existing application; however actual screen shots may vary for few cases.